## **ITSFiber**

### ITS On-Line Account Quick Set-Up Guide

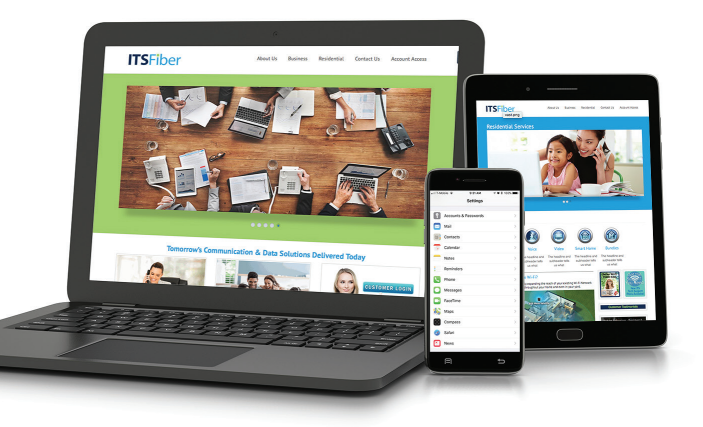

ITS Fiber Customers now have the convenience of 24/7 customer self-care through our website: www.itsfiber.com. Having an Online Account allows you to get immediate access to your account information and so much more!

### With your free ITS Fiber Online Account you can do the following:

- Pay your bill make a one-time payment or you can automatically pay each month
- View your bill and other account information
- See your account history
- Make changes to your account like address information, payment type (paper bill to e-bill) and online account password
- Send an e-mail if you are having a problem with one of your services or have questions.

### How To Set Up Your ITS Fiber Online Account:

#### To set up a new online account, you will need a copy of your most recent ITS Fiber bill for your account number and invoice number

- 1. Go to our website: www.itsfiber.com.
- 2. Go to My Account on the home page in the top right corner; a Login window will appear.
- 3. Click on **Register** button in login box.
- 4. Create a Login and Password for your account.
- 5. Enter your account information from your ITS Fiber bill.
- 6. You now have an ITS Online Account. Follow the prompts to complete your set up.

### Write down your E-mail Login User Name and Password for your future reference.

User Name: The Contract of the Password:

Please note: To change your User Name after account has been set up, please contact Customer Service 772-597-2111. You can change your Password online.

### 772.597.2111 | www.itsfiber.com

# **ITSFiber**

### How To Log Onto Your ITS Fiber Online Account:

- 1. Go to our website: www.itsfiber.com
- 2. Go to **Account Login** on the home page in the top right corner. Select My Account (Resident or Busines) from drop down menu.
- 3 Type in your Login and Password.
- 4. Click Login button.
- 5. In a few seconds, your account information should appear.

### How To Reset Your Password:

- 1. Go to our website: www.itsfiber.com
- 2. Click on My Account on the home page in the top right corner.
- 3 Click on **Reset Password** button.
- 4. Type in email address and your account ID from your ITS Fiber bill.
- 5. Follow prompts to complete your password reset.

### How To Pay Your Bill Online (E-Pay):

### TO MAKE A ONE-TIME ELECTRONIC PAYMENT:

- 1. Go to our website: **www.itsfiber.com** and log onto your account (see above for details).
- 2. On the main Account Page go to Quick Links and click on Make a Payment.
- 3. Select Payment Method (credit card, debit card, etc.) and fill in payment amount and click on Continue button.
- 4. Fill in your debit or credit information in the **Account Details**.
- 5. Click on the **Pay** button. This may take a minute or so to process.

### TO SET UP A MONTHLY AUTOMATIC PAYMENT USING A CREDIT OR DEBIT CARD:

- 1. Go to our website: www.itsfiber.com and log onto your account (see above for details).
- 2. On the main Account Page go to the section called: Invoice Payment and Delivery Settings on left side of page.
- 3. Click on Enroll button or View/edit autopay options link.
- 4. Check Box that states: *"Yes, I want to pay my bill automatically."*
- 5. Select Payment Method, Credit Card Details and fill in other billing information.
- 6. Click on Save. This may take a minute or so to process. *Your payments will now be automatically paid through a credit/debit or checking account.*

If you have any additional questions not addressed on this guide, call us at 772.597.2111, or visit: www.itsfiber.com